## **Настройка роутера D-Link DSL-2640/2650/2740/2750/6740 с серой прошивкой.**

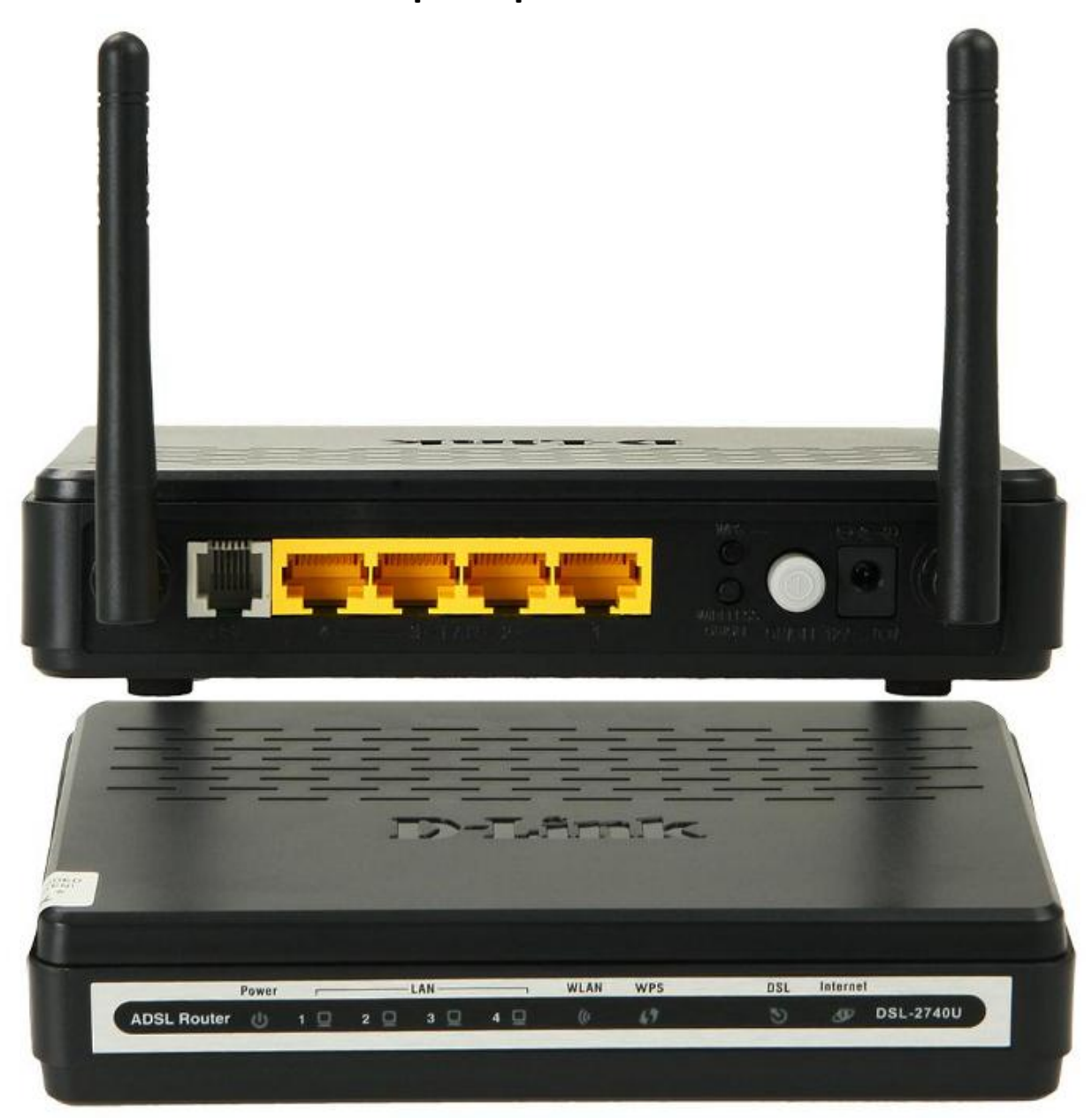

Ссылка на эмулятор: http://em.dlink.ru/emul/DSL-2740U1\_gray/ В адресной строке браузера вводим: 192.168.1.1.

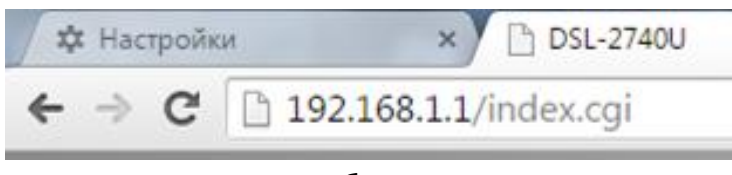

В открывшемся окне необходимо указать: Имя пользователя: **admin** Пароль: **admin** Отобразится интерфейс роутера:

Настраиваем PPPoE соединение, для этого нажимаем «Расширенные настройки».

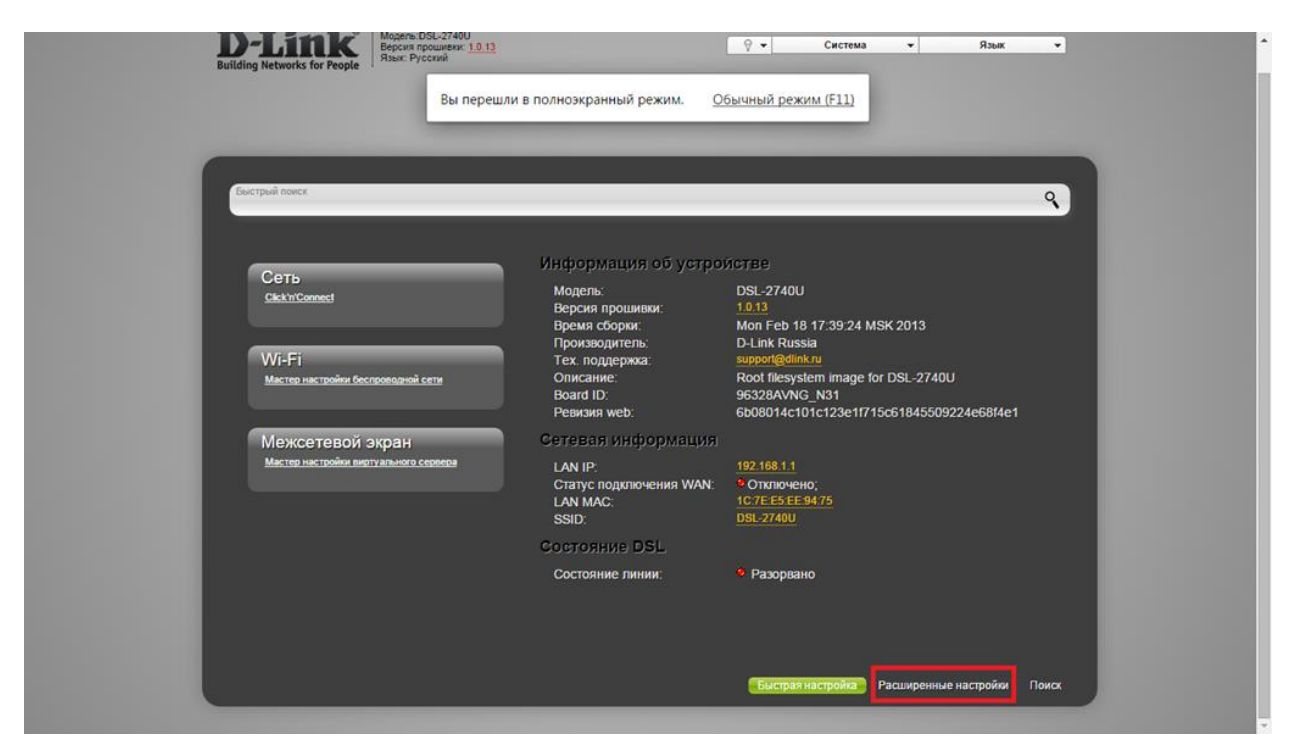

Сначала нужно выбрать какой из портов будет работать как WAN. Выбираем пункт «Группирование интерфейсов» в разделе «Дополнительно».

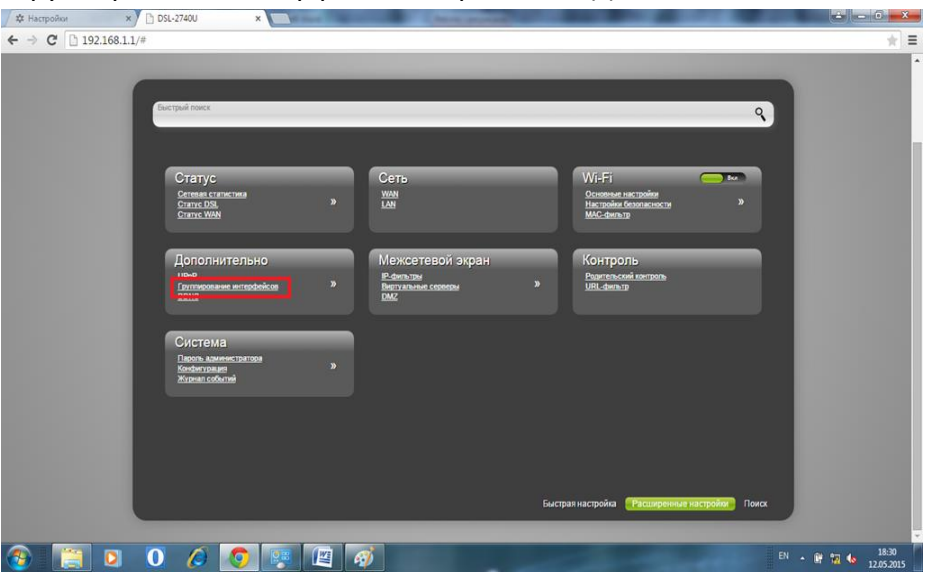

Наводим на нужный интерфейс и ставим галочку на «Сделать WAN'ом». Например LAN1 порт. Кабель WAN должен быть подключен в этот порт.

(В некоторых версиях нужно нажать на нужный интерфейс, ниже поставить галочку напротив «сделать WAN'ом» и нажать применить).

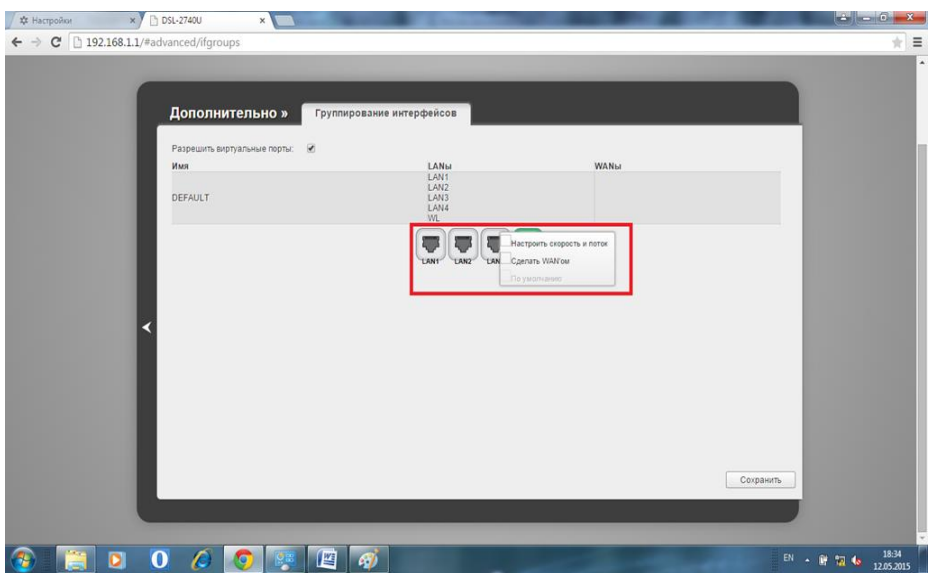

Выбираем «Одна служба на одно соединение» и нажимаем сохранить.<br>Дажников в хрании в хрании хрании хрании хрании хрании с соединение» и нажимаем сохранить.

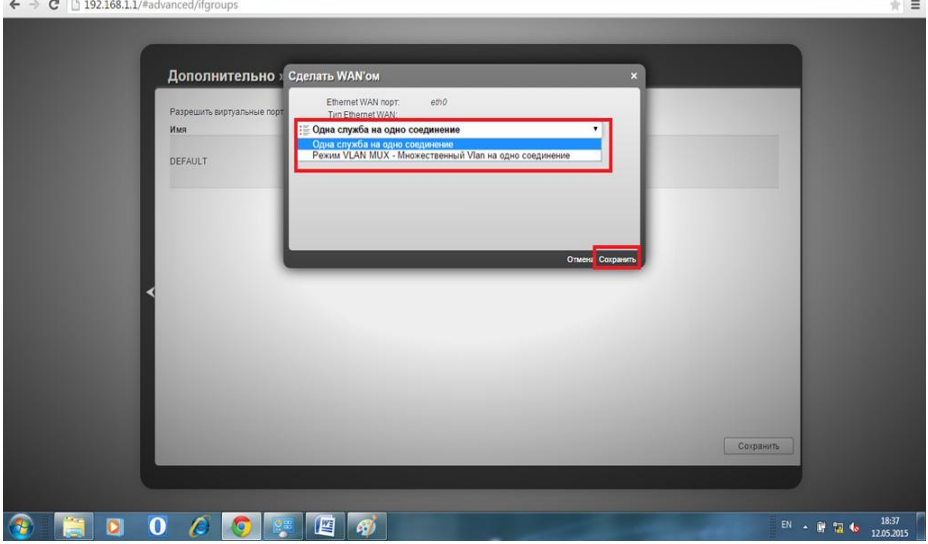

Порт выделится как WAN. Нажимаем «Сохранить».

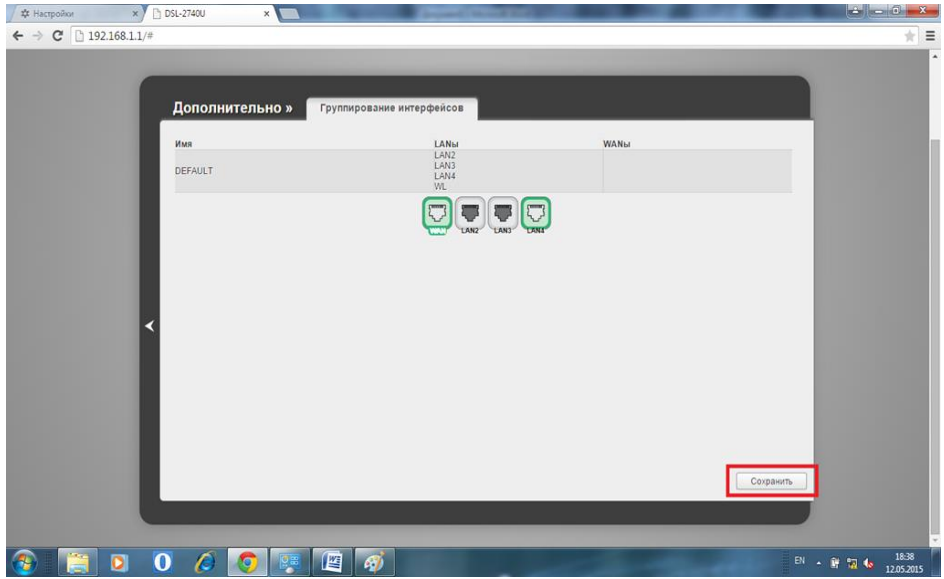

Далее выбираем в разделе «Сеть» пункт «WAN»

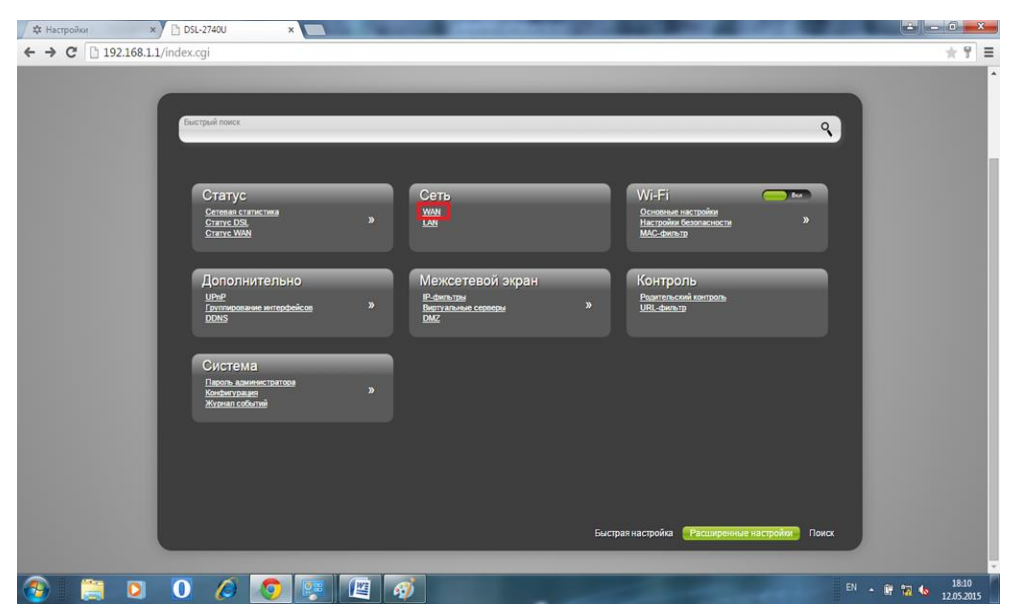

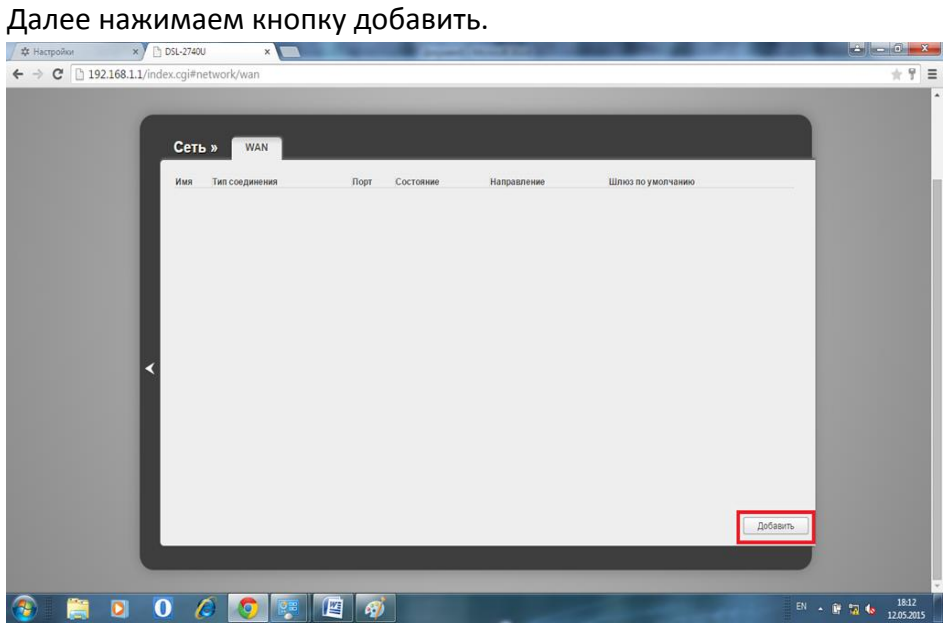

Далее указываем тип соединения – PPPoE, Порт указываем LAN1 (или тот, куда подключен wan кабель).

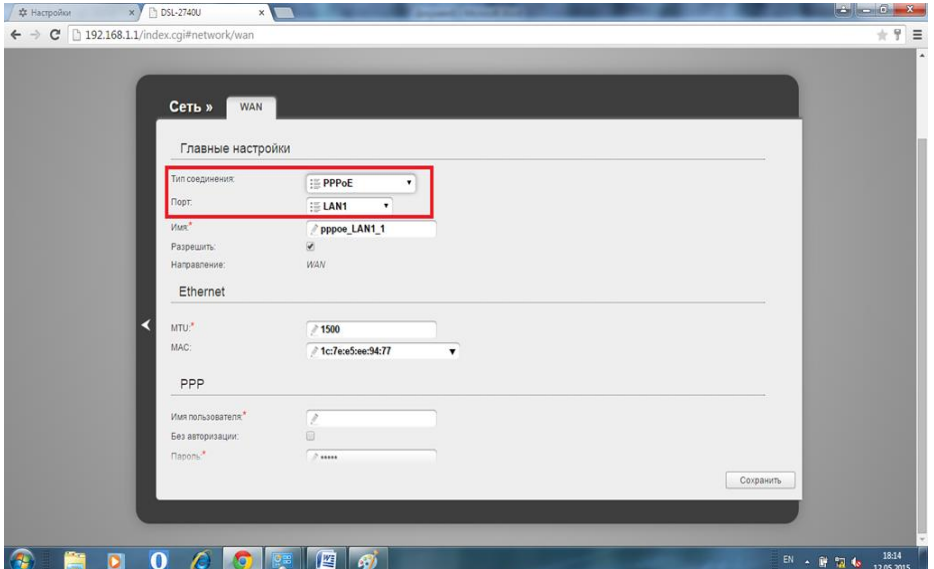

Далее указываем Имя пользователя(логин по договору) , пароль по договору и подтверждение пароля. После чего нажимаем кнопку «Сохранить».

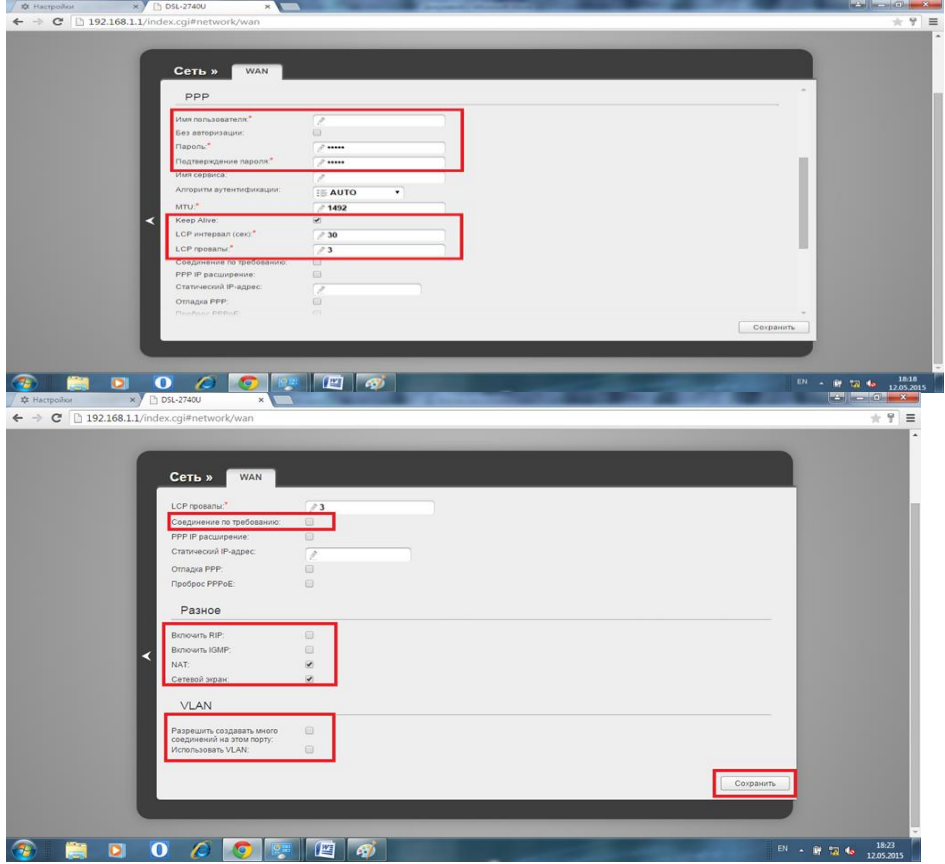

Настройка Wi-Fi сети:

Переходим на вкладку Wi-Fi, для этого с левой стороны нажимаем стрелку возврата и нажимаем в разделе Wi-Fi пункт «Основные настройки»

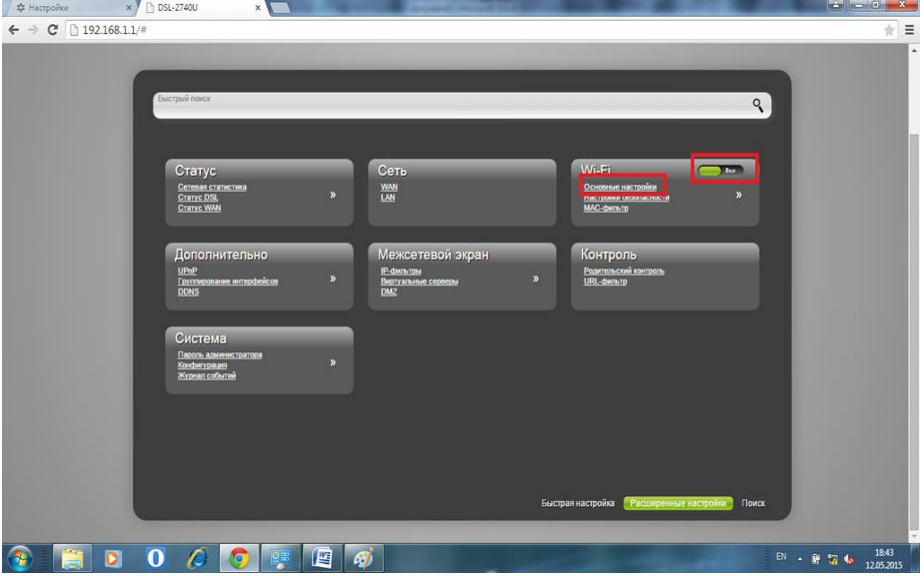

Заполняем поля, нажимаем «Изменить» и стрелку возврата слева:

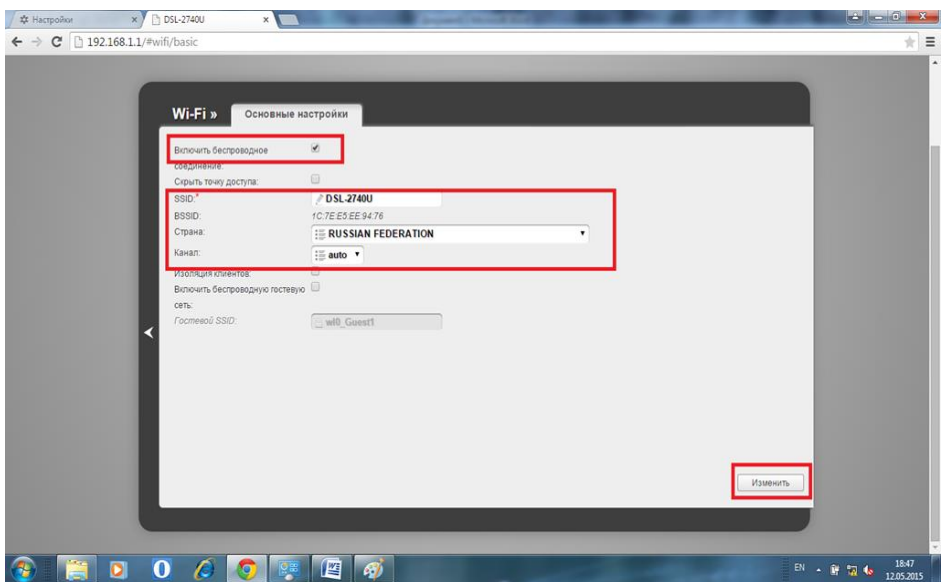

Далее настройка безопасности. Нажимаем пункт «Настройки безопасности». После чего

заполняем поля и нажимаем кнопку «Изменить».

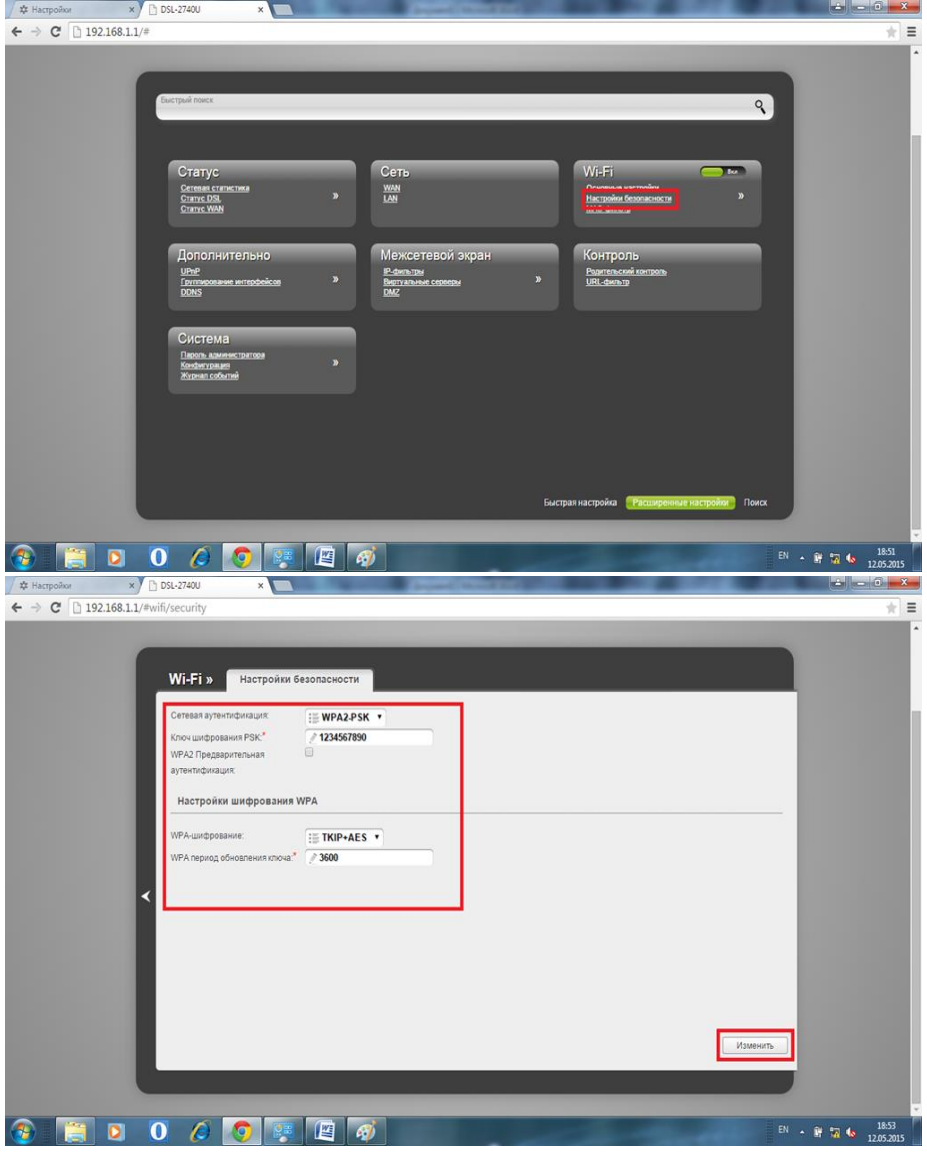

После этого нажимаем кнопку «Сохранить».

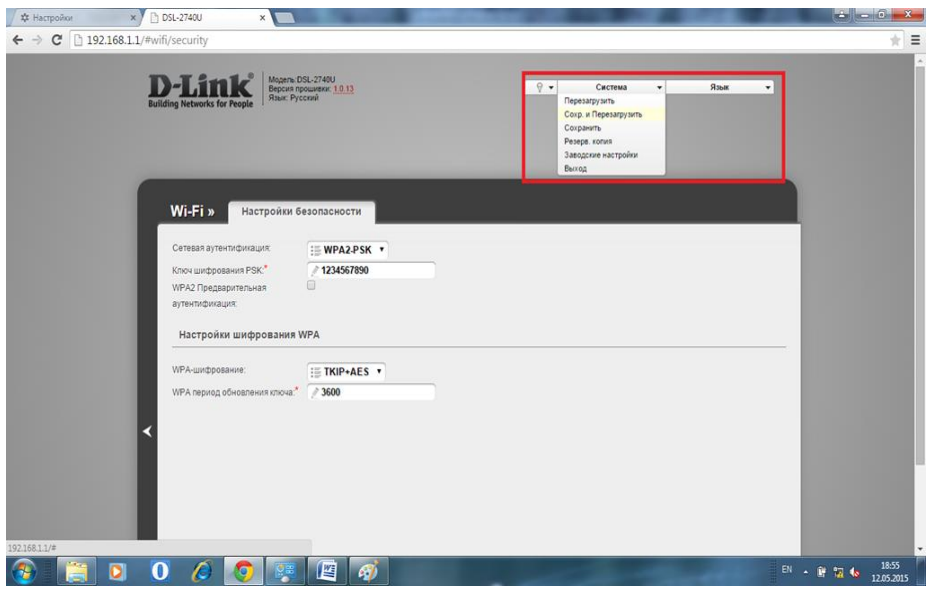